#### How illustrator works

by Lee Bristow email me at Leeb@leebdesign.com

Illustrator is **not a pixel based program**, it is a **Vector** drawing tool, it was developed to make images with **small file sizes**, these objects have **no resolution**, they are constructed mathematically with the computer, the computer program understands its color, shape (geometry) and angles. As well the computer can **display** effects such as brushes or distortion of **Vector** shapes

### Building shapes:

First things first let learn how to draw simple shapes The first tool we will learn is shape tool

Here it is in the tool box

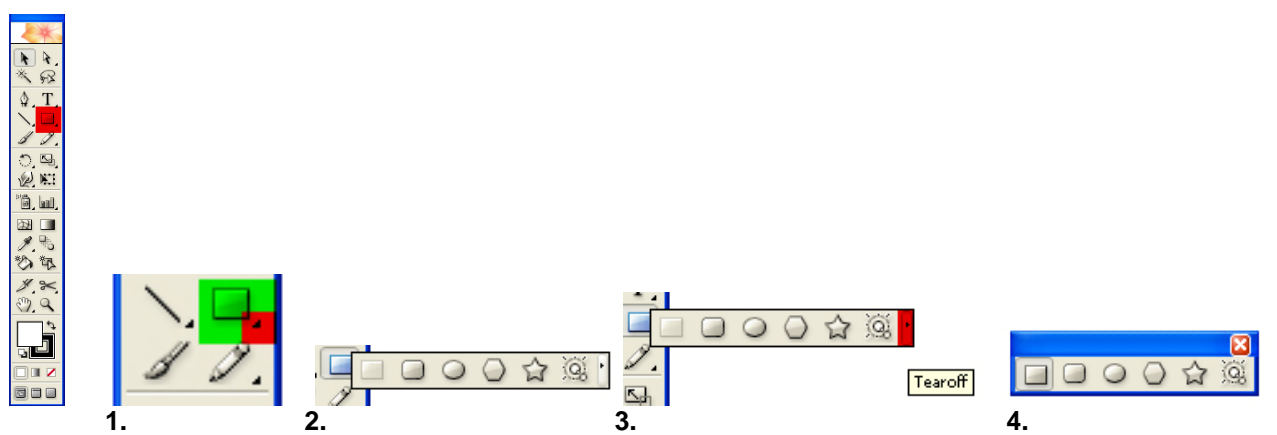

To see all the shapes, click on the **small triangle** to see all the shapes. Click on the end triangle to tear of the tool, now you see all the shapes at one time, click on the blue section to move tool any where you want.

## Drawing shapes:

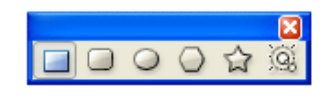

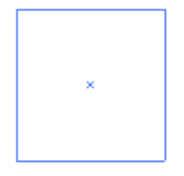

**1.** Example Tool (M)<br>**1.** Click on the rectangle tool **2.** Click and drag to draw **3.** See the white squares? to make a square. your shape

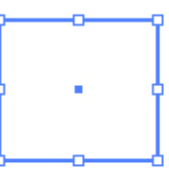

Hold **SHIFT** to constraint these allow to scale and squash

#### **Drawing other shapes** Making Complex shapes

Draw all the shapes in the shape tools Just before you let go of the mouse us the **Up and down Arrow key** on the keyboard to create more shapes (it will only with these shapes)

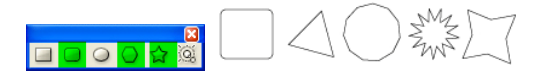

## Moving shapes:

Illustrator moves objects with the selection tool (**black arrow**) NB: The white arrow allows you to edit shapes and lines

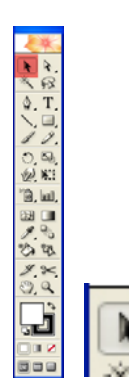

# using the black arrow to move your objects

## Filling in the shape

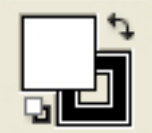

 Illustrator works with **Fill** and **stroke**: each object has a fill area and a stoke area

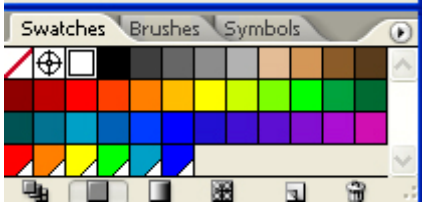

You can choose a color by clicking Or alternatively you can play with

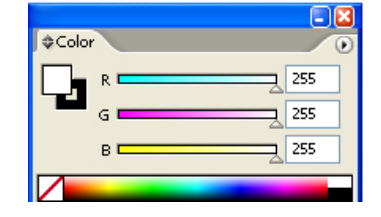

on the shape and clicking on a color. the sliders (little triangles) to make a

**e.g. e.g. color of your choosing** 

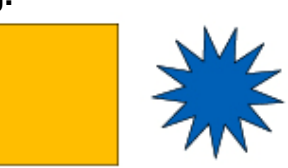

### Manipulating the Stroke

Use the stroke palette options to extend the stroke

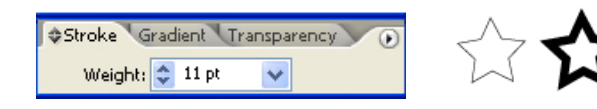

# Combining objects: Using the pathfinder tool

The next trick is combine these shapes into more complex shapes To do this you will need to use the pathfinder tool. this tool lives in the window section

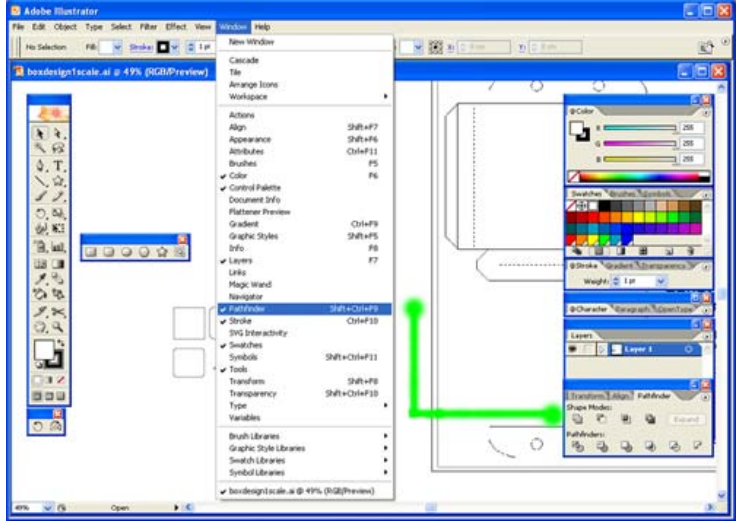

### **Window –Pathfinder**

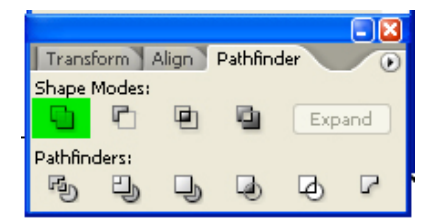

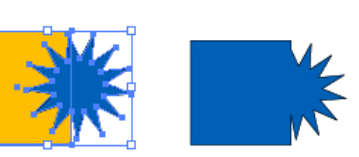

this combines two object together then click the unite button

Use the first button **1.**hold down the shift key and select two objects

(Use **Expand** to reduce points this is only needed for flash or to optimize points for file size, always keep a copy of the original version)

| Align<br>Transform |  |  | Pathfinder |        |  |
|--------------------|--|--|------------|--------|--|
| Shape Modes:       |  |  |            |        |  |
|                    |  |  |            | Expand |  |
| Pathfinders:       |  |  |            |        |  |
|                    |  |  |            |        |  |

this subtracts one object from another.

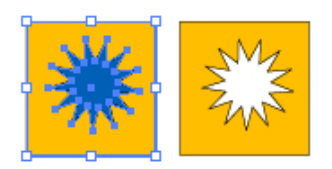

Use the second button **1.**hold down the shift key and select two objects